# **Transport Exchange Group**

# **Exchange 2.0 – Working with the Accounting Module**

#### **Introduction**

The new accounting module has considerably more functionality than the previous system, and includes features which have been requested such as the ability to mark invoices as paid, raise statements, various reports and is also capable of being used in a 'stand-alone' capacity for all your customers, not just your trades with other Exchange members.

In the first phase release, the Accounting module can easily be used to raise an invoice directly from a booking which you have received through the Exchange. We will be further enhancing this module in the near future, including the ability for managing all your driver and supplier payments.

### Getting Started

You'll probably want to enter your Vat number and company registration number, and upload your logo, and maybe even add some text to the foot of your invoices:

# i) Click on the main 'Accounting Tab'

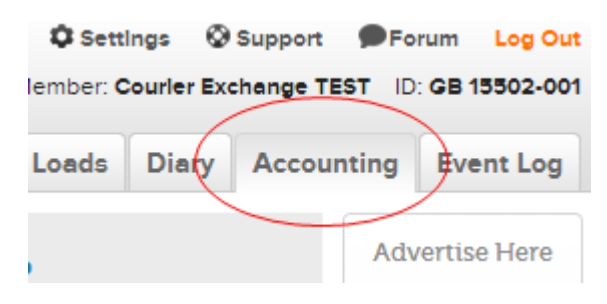

continued on next page…

ii) Click on the 'Home' link in the Accounting module

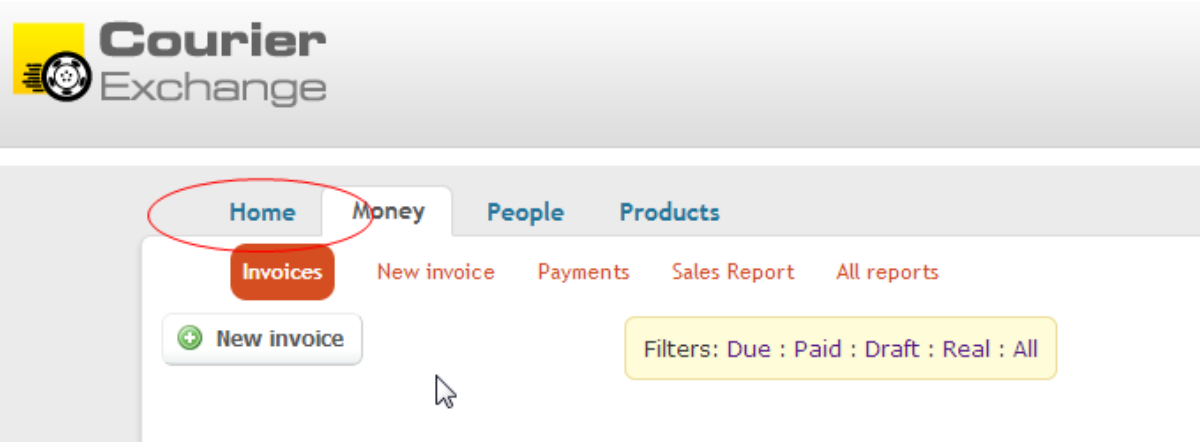

iii) Click on 'Upload Logo' or 'Upload Footer'

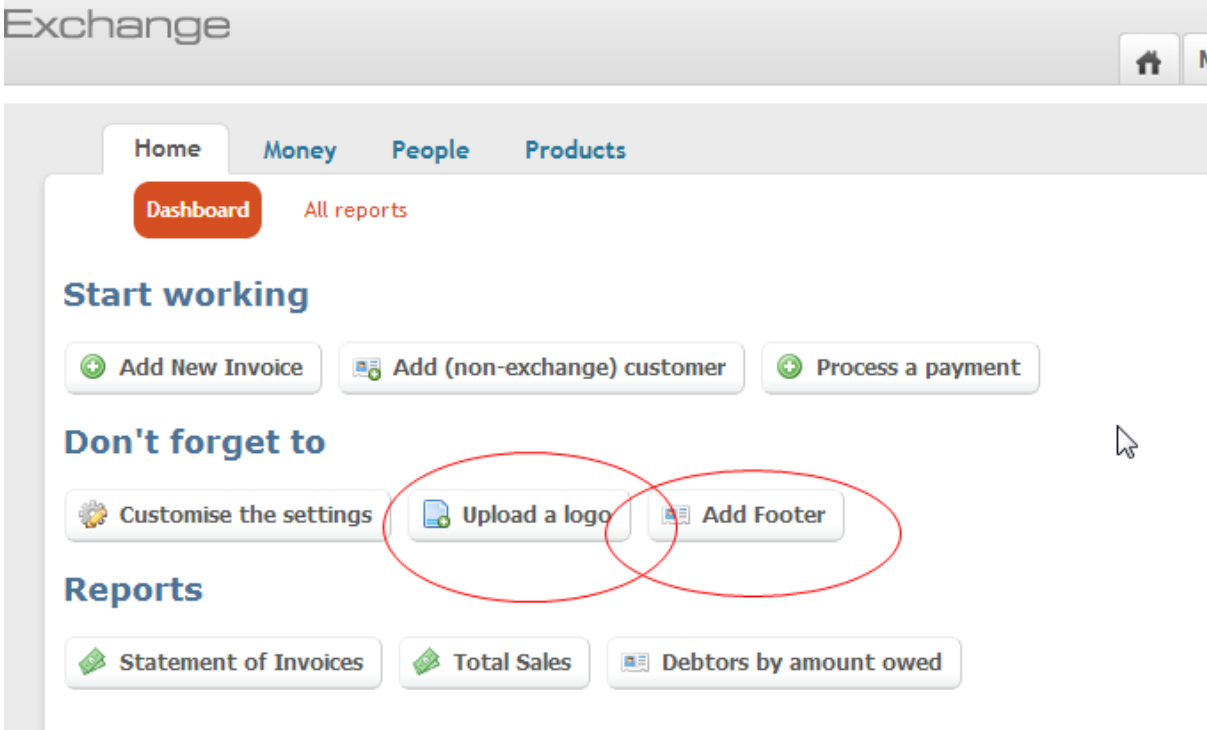

continued on next page….

iv) Add your Vat and company registration numbers (if applicable), upload your company logo if you have one, add any text you want to appear at the foot of your invoices

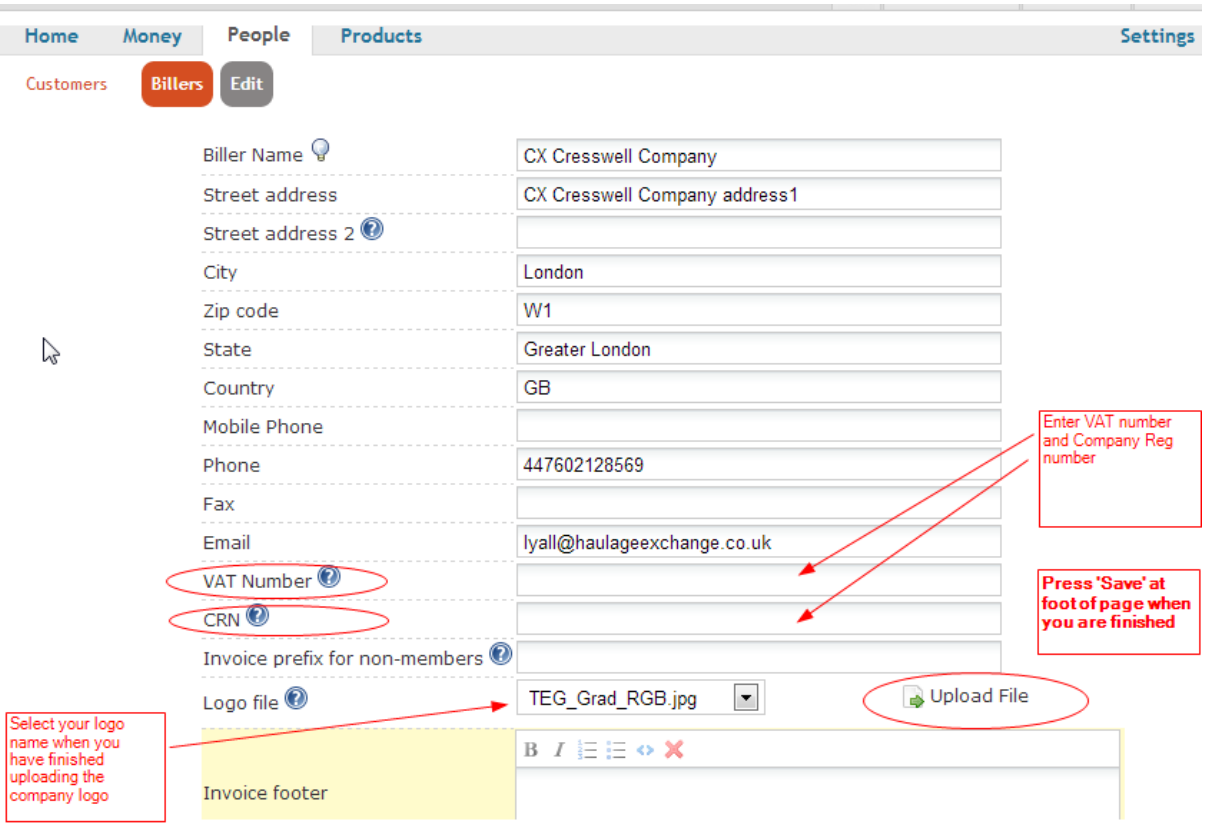

#### Raising an invoice for a booking which you've received

i) Go to your Diary

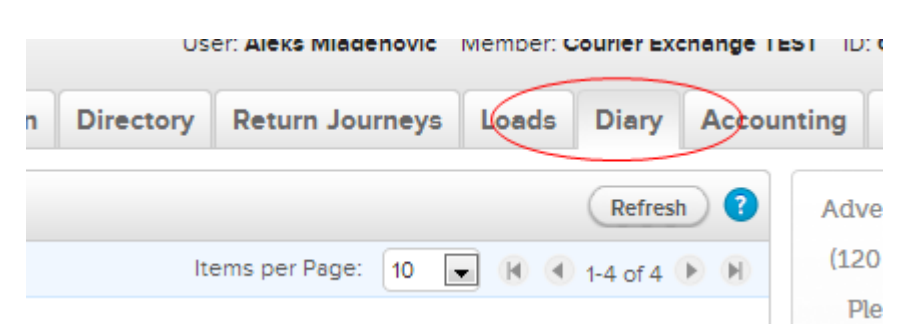

ii) Find the booking which you have received from another member, click on the '£' symbol (this will be coloured green to indicate that it's a new invoice which you are raising). The POD must be entered before you can raise an invoice.

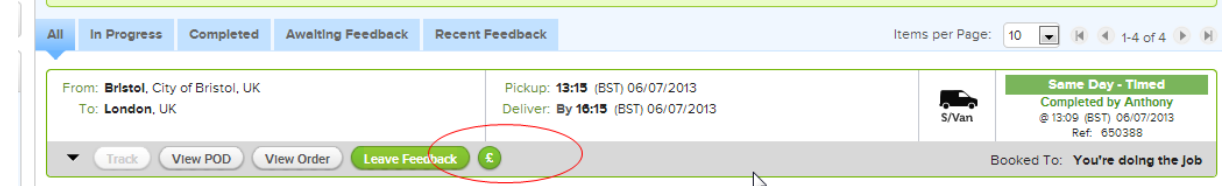

iii) When you click the green 'f' sign, you will be taken to this page in the Accounting module, check your invoice details and click 'Save'

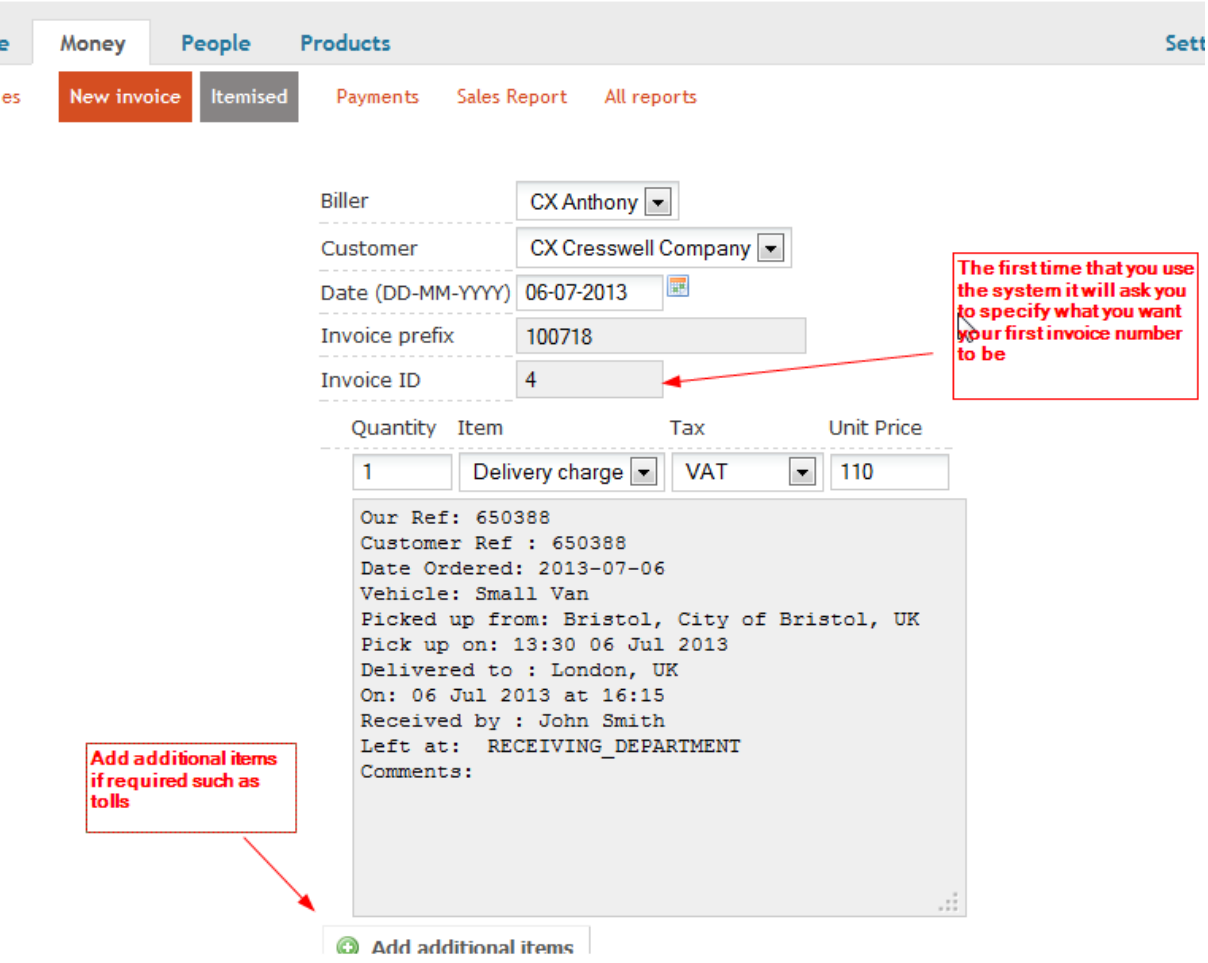

continued on next page…

iv) Here's your completed invoice – you can now export it to Excel, PDF, Word and also email it straight from here

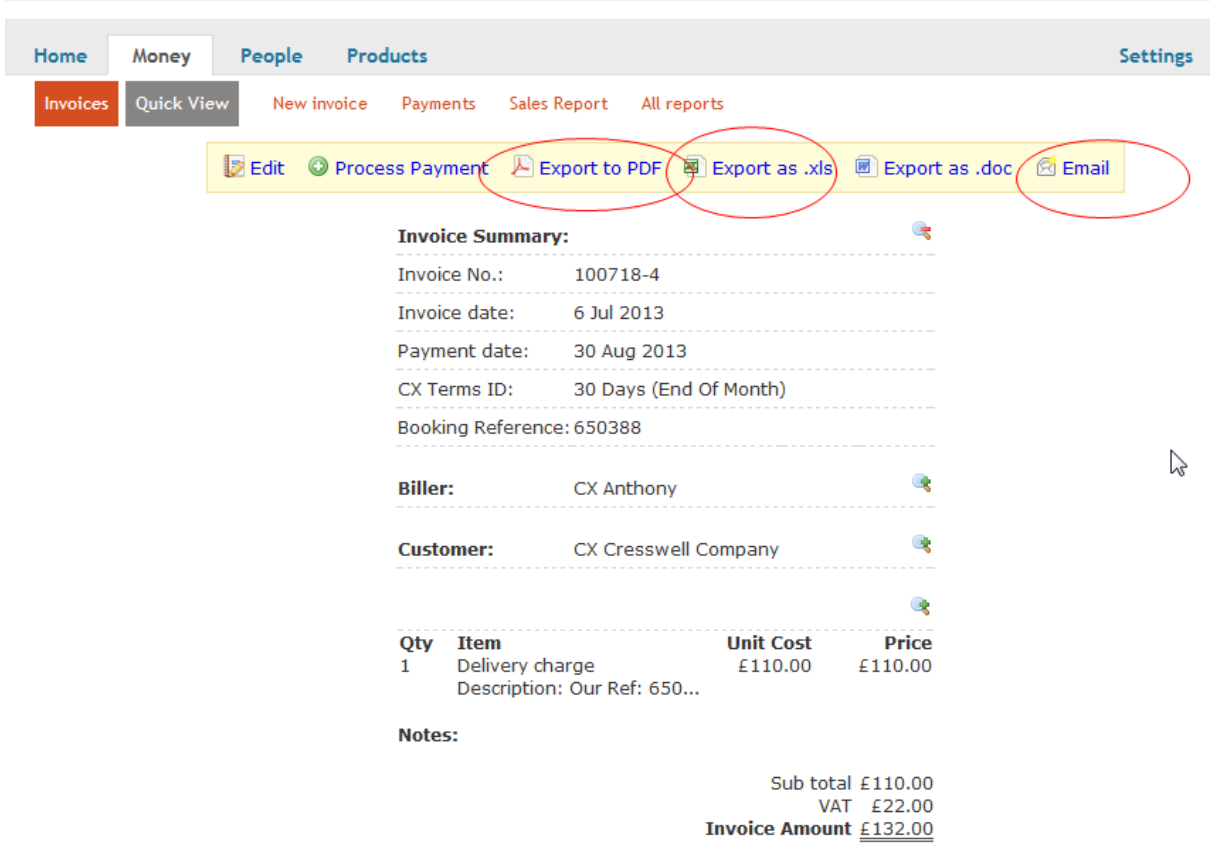

v) the '£' sign in the Diary booking is now greyed out to show that you've raised an invoice for this job

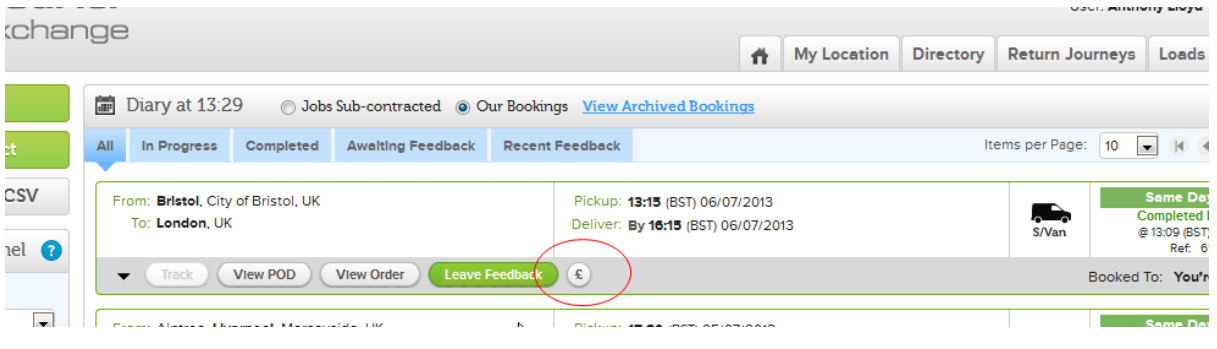

continued on next page…

## Mark the invoice as paid, re-print / emailing the invoice, reports etc

Return to the 'Accounting' section and you will see that all your invoices are listed – the 'actions' column allows you to mark invoices as paid, email, print etc. There is also the ability to filter invoices according to whether they have been paid or are due, and run a range of reports.

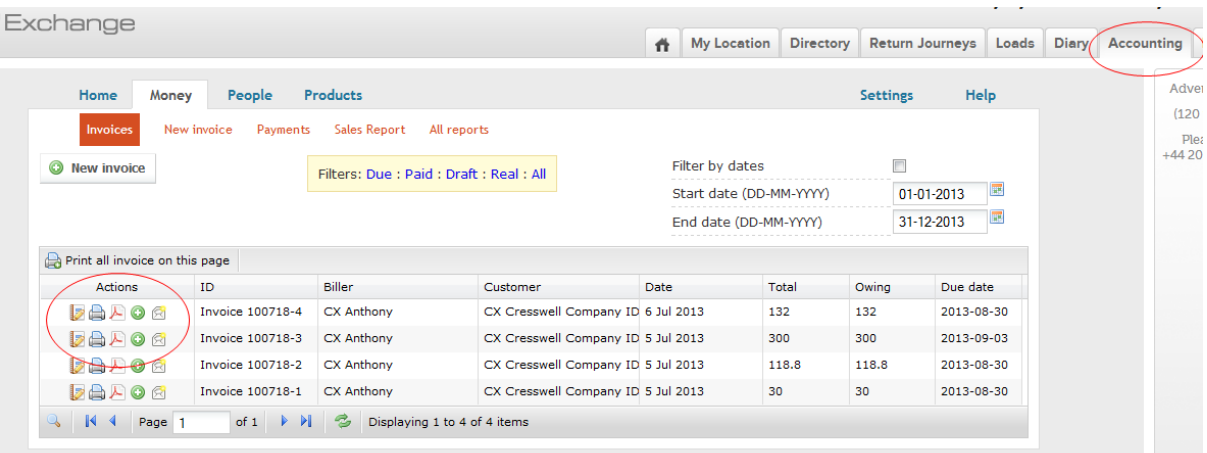

For further information, please contact our Support team

Details correct as of July 6<sup>th</sup> 2013